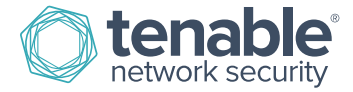

# SecurityCenter Continuous View Key Upload

\*\*\*\*Starting with PVS 4.2.1 a license key is not required if you enter "SecurityCenter" in the activation code field in PVS.\*\*\*\*

\*\*\*\*A license key is not required when using LCE 4.6 or higher. You will have the ability to register the Activation Code to the Log Correlation Engine and SecurityCenter.\*\*\*\*

If SecurityCenter is already installed and the setup wizard completed, save the key file to the local hard drive of the system you will be using to access SecurityCenter via a web browser and follow the steps below.

You will need to obtain a key for each product from Tenable Network Security in order to start the key upload process for each product. Refer to the following document for information on submitting your hostname to obtain your key:

[http://static.tenable.com/documentation/Key\\_Request\\_Help.pdf](http://static.tenable.com/documentation/Key_Request_Help.pdf)

**Step 1** – Save the **.key** file to your workstation and note its location.

**Step 2** – Log in to SecurityCenter as admin.

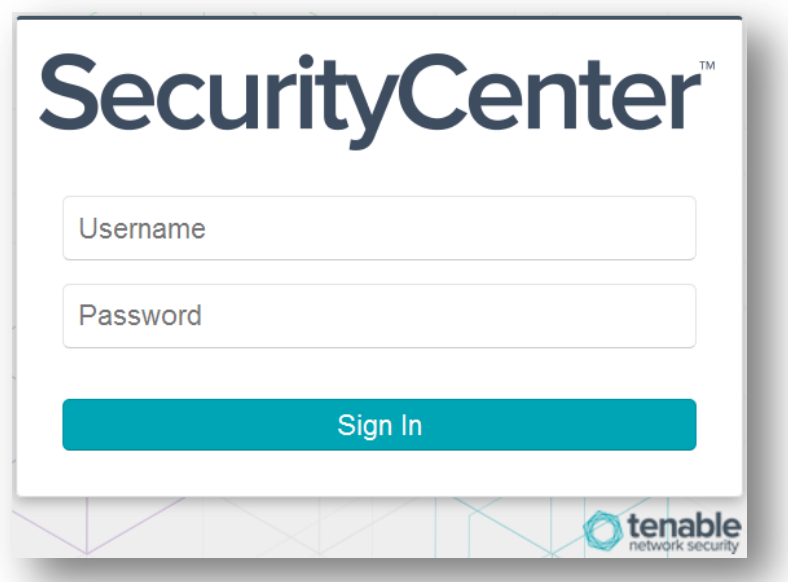

**Step 3** – Click on the small text "System" in the upper right corner of the screen.

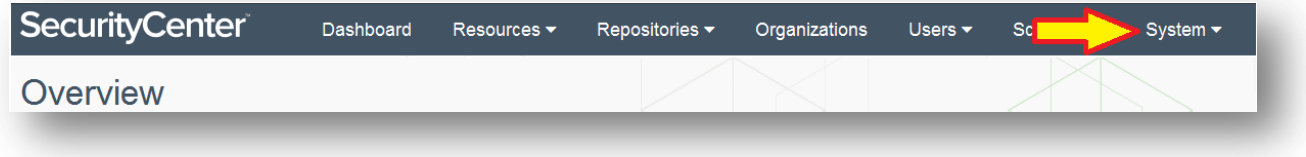

**Step 4** – From the drop-down menu select "Configuration".

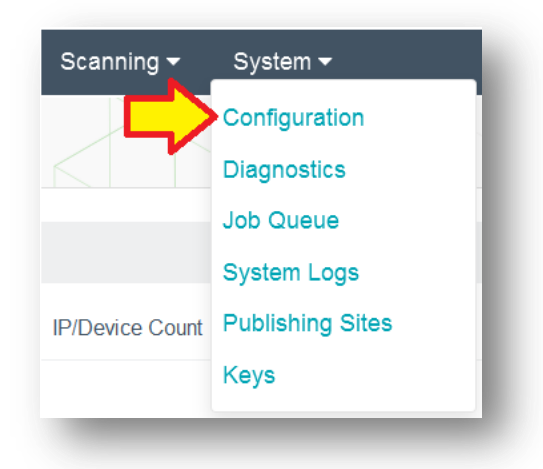

#### **Step 5** – Click "License" next to the License File field.

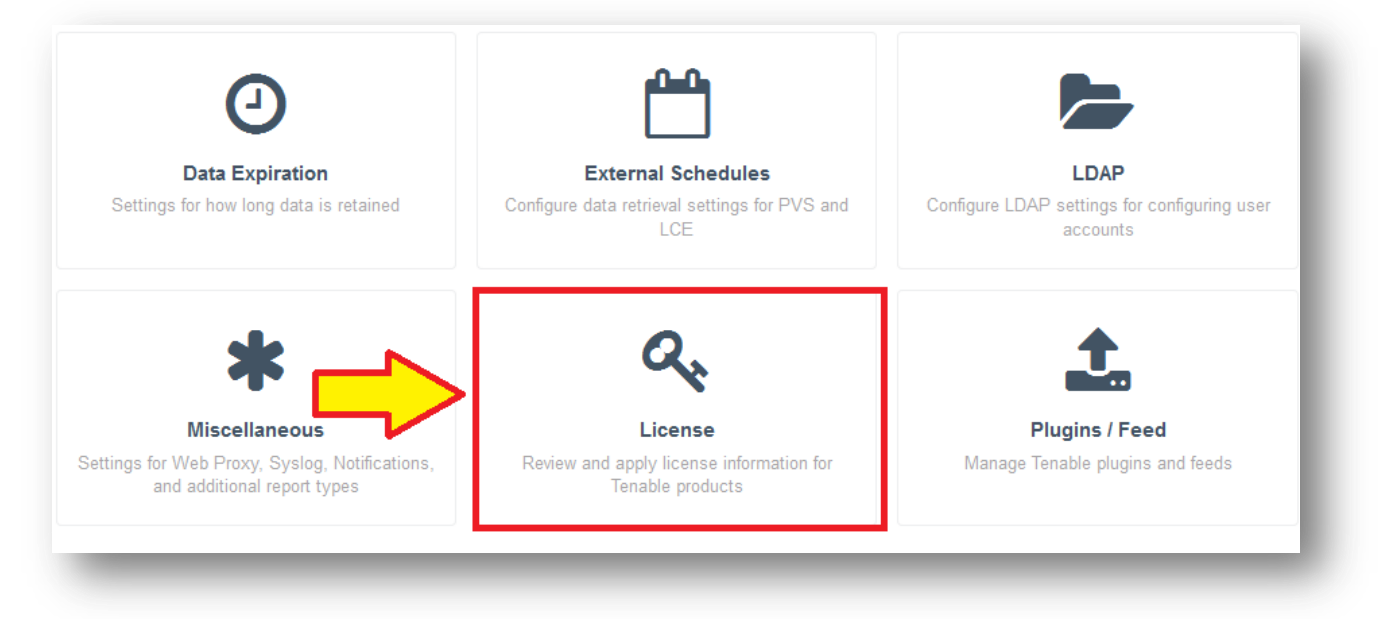

**Step 6** – Click "Update License".

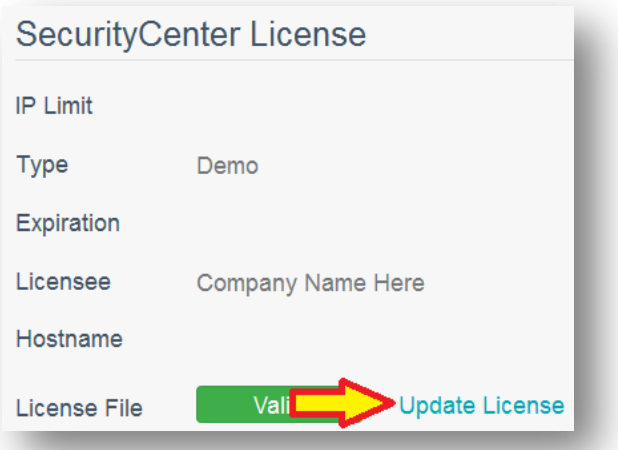

**Step 7** – Click "Choose File", then browse to where you saved the license key locally, select it, click "Open", and then "Upload".

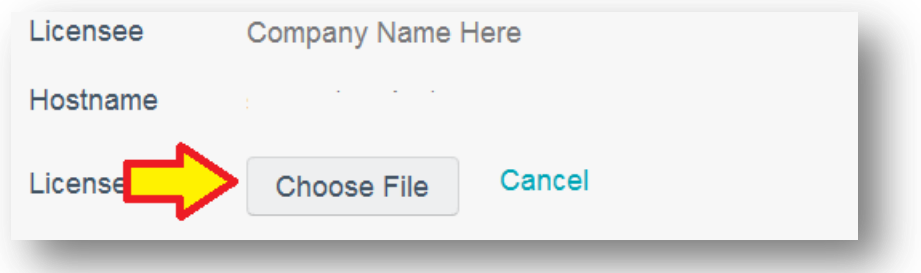

**Step 8** – Allow SecurityCenter a moment to process the file, and make sure the Status shows "Valid" in green letters under the license field.

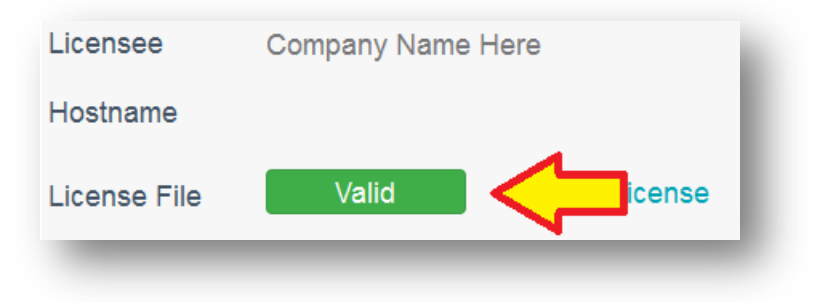

### SecurityCenter Maintenance Activation Code Registration

To obtain your Activation Code, log in to the Tenable Support Portal a[t https://support.tenable.com](https://support.tenable.com/) and then click on "Activation Codes". Select the "+" next to the appropriate product. The product Activation Code will be displayed.

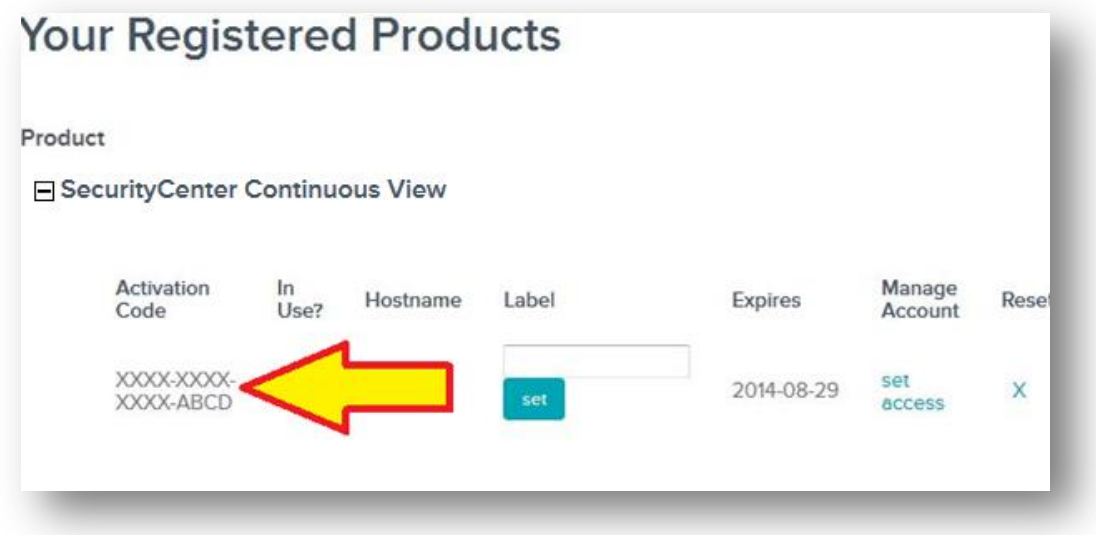

To register the Activation Code, log in to the SecurityCenter 5.x console as the Admin account.

**Step 1** – Click on the "+" next to Nessus.

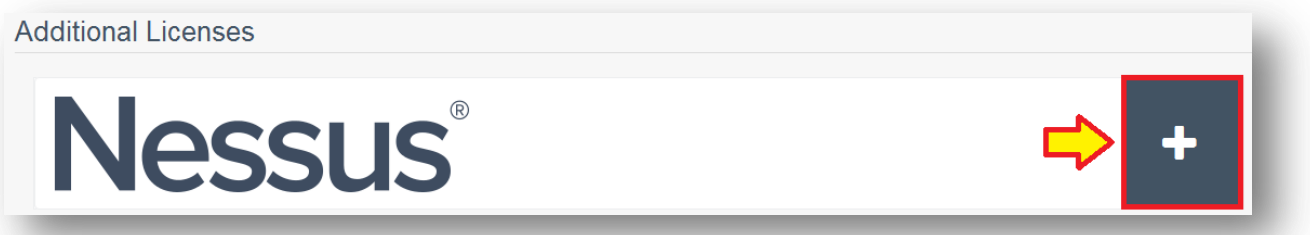

**Step 2** – Enter the Maintenance Activation Code in the provided area next to "Nessus Activation Code" field, and then click "Register".

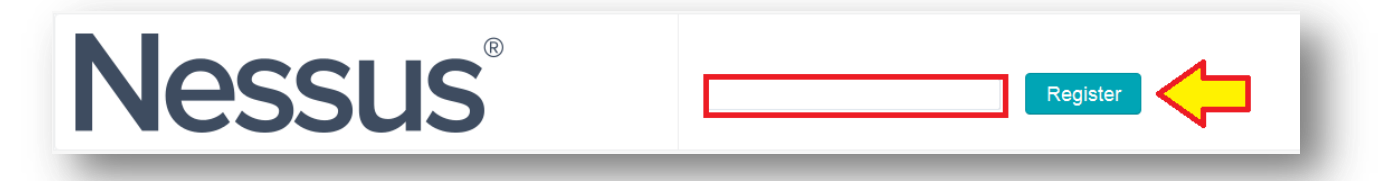

Note: A green valid message will appear when the Maintenance Activation Code is registered.

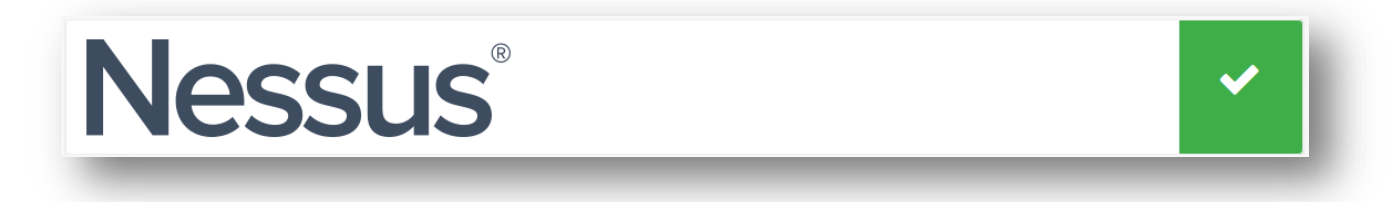

For more detailed set up instructions for SecurityCenter, refer to the SecurityCenter user guide. You can access this guide by logging into the Tenable Support Portal a[t https://support.tenable.com](https://support.tenable.com/) and then click on Downloads  $\rightarrow$  Product Documentation  $\rightarrow$  SecurityCenter  $\rightarrow$  SecurityCenter HTML Guide.

### Passive Vulnerability Scanner Key Upload

#### \*\*\*\*Starting with PVS 4.2.1 a license key is not required if you enter "SecurityCenter" in the activation code field in PVS.\*\*\*\*

The Passive Vulnerability Scanner is not provided to you as a standalone product. You may only use it with the interface provided by SecurityCenter, and you must stop using it if your right to use SecurityCenter terminates.

After installing PVS and starting the PVS services, open a browser and connect to https://<IPaddress or hostname>:8835.

The default username is "admin" and the initial password is "admin".

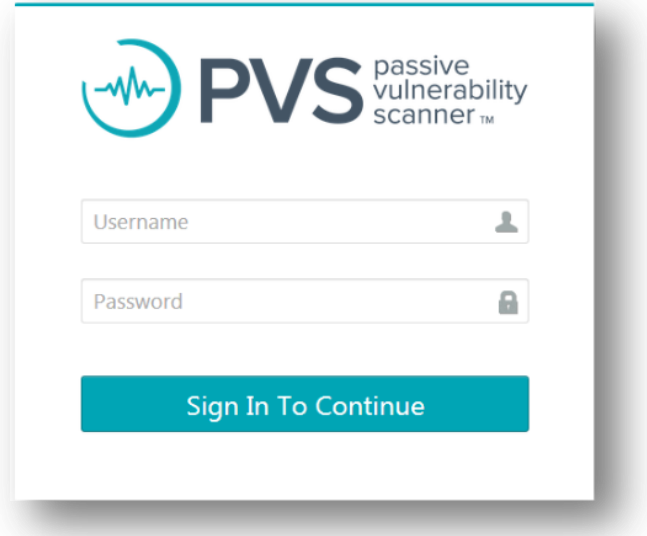

**Step 1** – Log in and change the password. The new password must contain one capital letter, one lowercase letter, one digit, and one special character from the list of  $\frac{1}{e}$ #\$%^&\*()

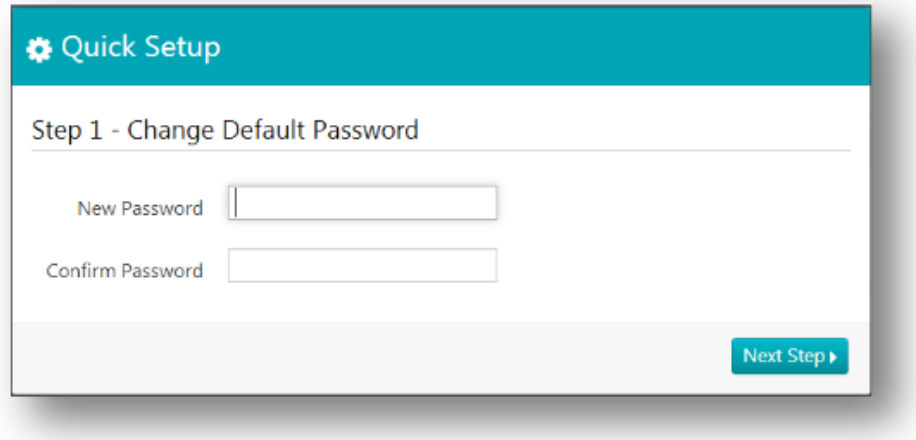

**Step 2** – Enter "SecurityCenter" in the Activation Code field, click "Choose File" and browse to your key and upload it to the system.

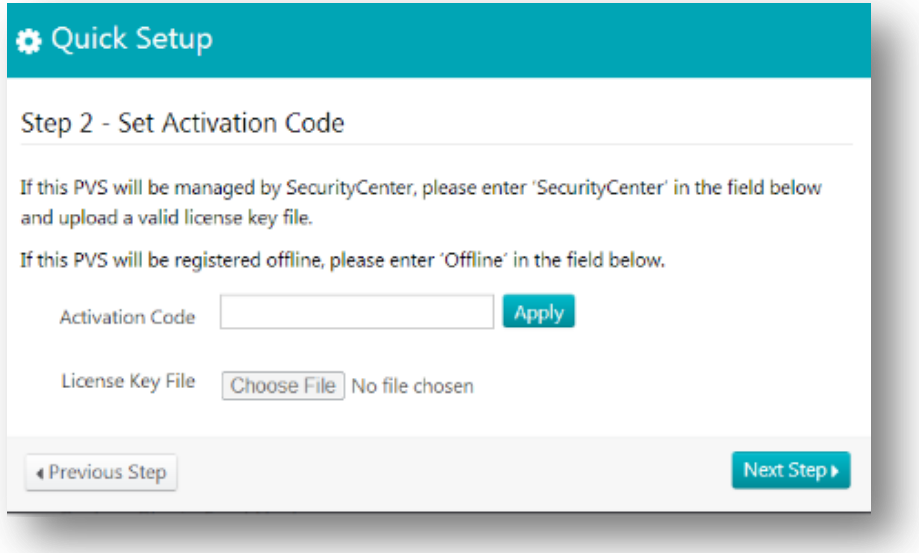

**Step 3** – Now select the Monitored Network Interfaces and IP Range you wish PVS to monitor, and enter any IP ranges you wish to exclude. You may enter IPv4 or IPv6 CIDR addresses. When multiple addresses or ranges are used, separate the entries using commas. When completed, click "Finish".

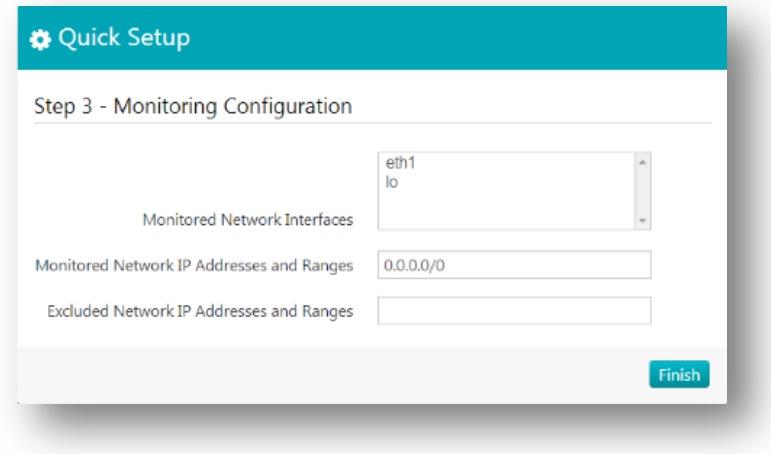

### PVS Maintenance Activation Code Registration

To obtain your Activation Code, log in to the Tenable Support Portal a[t https://support.tenable.com](https://support.tenable.com/) and then click on "Activation Codes". Select the "+" next to the appropriate product. The product Activation Code will be displayed.

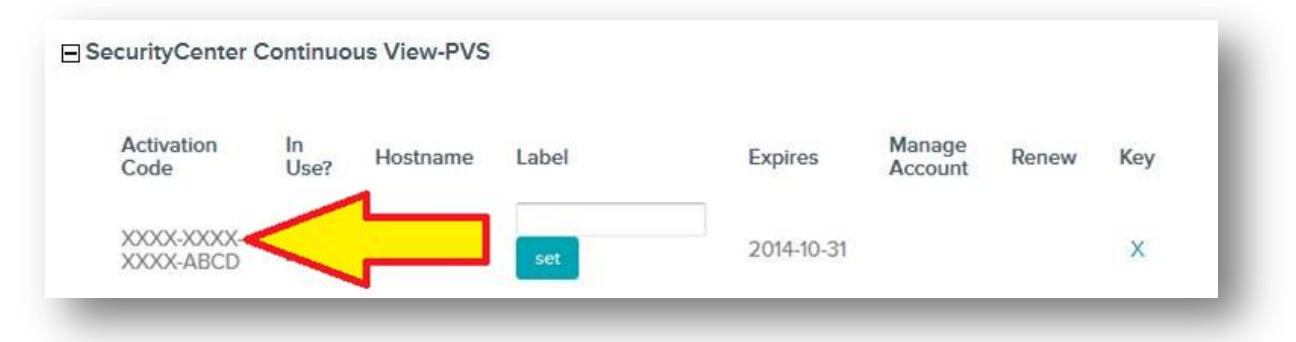

To register the Activation Code, log in to the SecurityCenter 5.x console as the Admin account.

**Step 1** – Click on the "+" next to PVS.

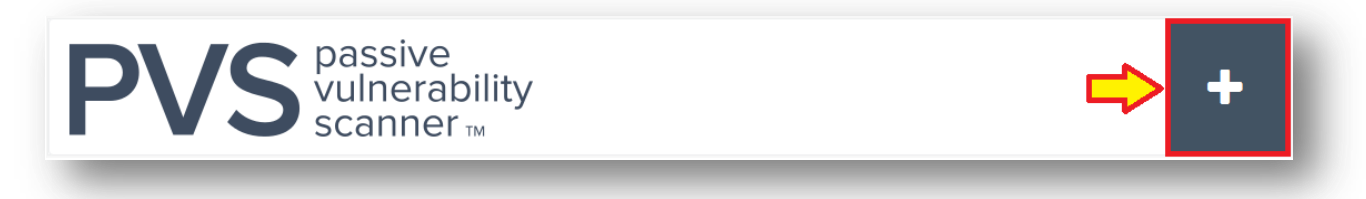

**Step 2** – Enter the Maintenance Activation Code in the provided area next to PVS field, and then click "Register".

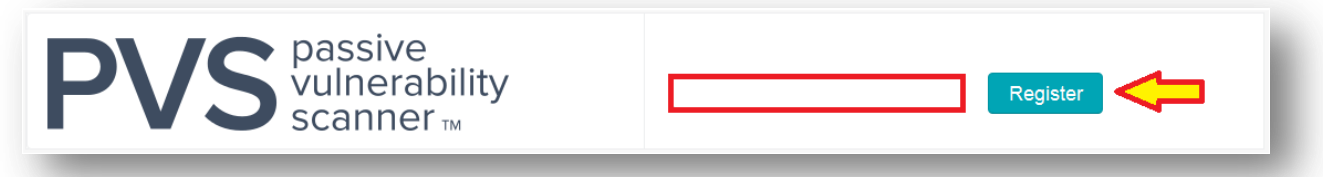

Note: A green valid message will appear when the Maintenance Activation Code is registered.

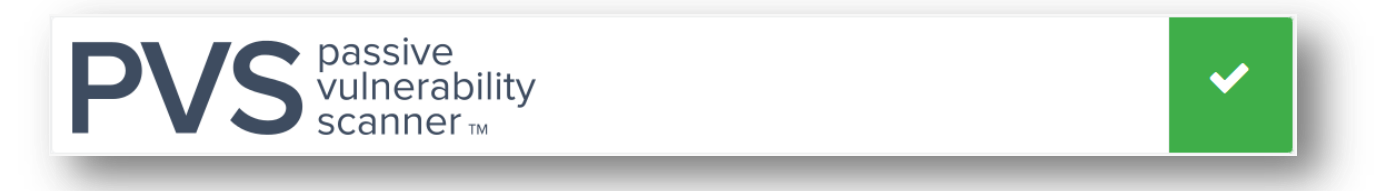

For more detailed set up instructions for PVS, refer to the PVS User Guide. You can access this guide by logging into the Tenable Support Portal at [https://support.tenable.com](https://support.tenable.com/) and then click on Downloads  $\rightarrow$  Product Documentation  $\rightarrow$  Passive Vulnerability Scanner  $\rightarrow$  PVS User Guide.

## Log Correlation Engine Key Upload

\*\*\*\*A license key is not required when using LCE 4.6 or higher. You will have the ability to register the Activation Code to the Log Correlation Engine and SecurityCenter.\*\*\*\*

**Step 1** – After installing LCE, but before running the post-install configuration script, copy the license key file to the **/tmp** directory of your LCE server.

**Step 2** – Now move the key to the **/opt/lce/daemons/** directory and change the name of the key to **lce.key**:

[root@LCE]# **cp /tmp/CompanyName\_LCE5TB.key /opt/lce/daemons/lce.key**

**Step 3** – Run the below command to verify that the file ownership is correct:

[root@LCE]# **chown lce:lce /opt/lce/daemons/lce.key**

**Step 4** – Verify the permissions of the file are correct by running this command:

```
[root@LCE]# chmod 640 /opt/lce/daemons/lce.key
```
You are now ready to run the LCE post-install configuration script as described on page 8 of the LCE Administration and User guide.

### LCE Maintenance Activation Code Registration

To obtain your Activation Code, Log in to the Tenable Support Portal a[t https://support.tenable.com](https://support.tenable.com/) and then click on "Activation Codes". Select the "+" next to the appropriate product. The product Activation Code will be displayed.

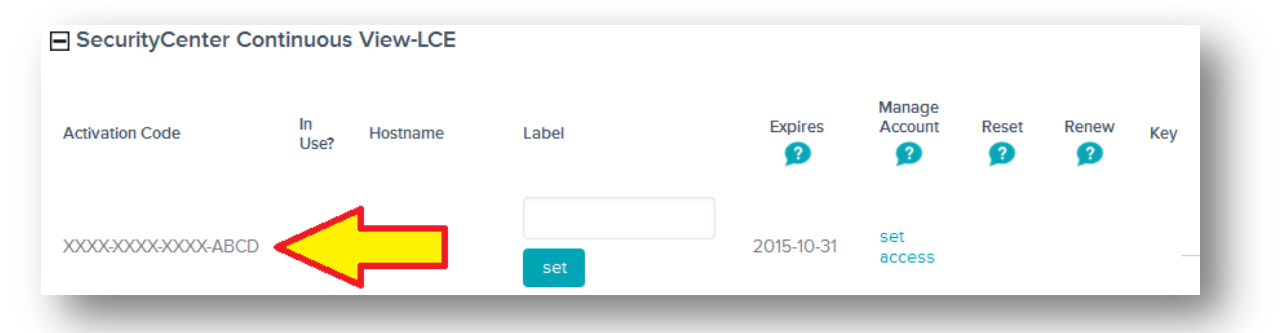

To register the Activation Code, log in to the SecurityCenter 5.x console as the Admin account.

**Step 1** – Click on the "+" next to LCE

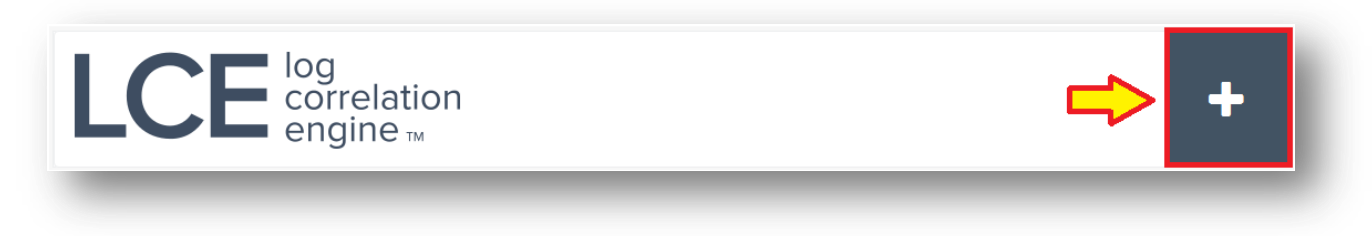

**Step 2** – Enter the Maintenance Activation Code in the provided area next to "LCE" field, and then click "Register".

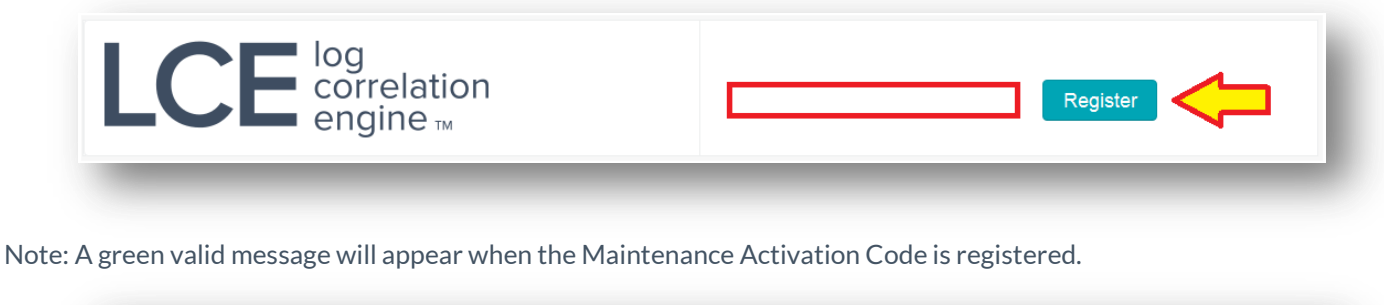

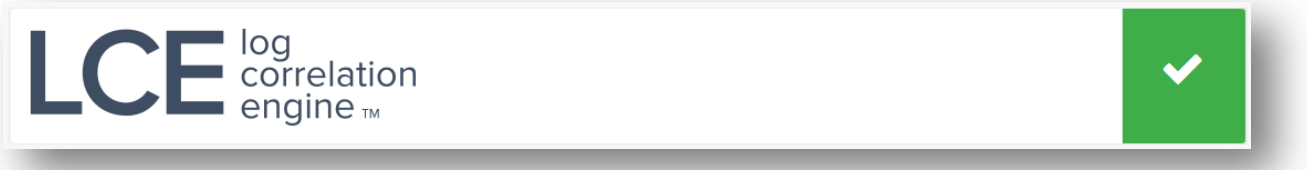

For more detailed set up instructions for LCE, refer to the LCE Administration and User Guide. You can access this guide by logging into the Tenable Support Portal a[t https://support.tenable.com](https://support.tenable.com/) and then click on Downloads  $\rightarrow$  Product Documentation  $\rightarrow$  Log Correlation Engine  $\rightarrow$  LCE Administration and User Guide.

For technical questions regarding the SecurityCenter Continuous View, contac[t support@tenable.com](mailto:support@tenable.com)

Read more about Tenable Support Portal here:

[http://www.tenable.com/whitepapers/Tenable\\_Support\\_Portal\\_Features.pdf](http://www.tenable.com/whitepapers/Tenable_Support_Portal_Features.pdf)

### About Tenable Network Security

Tenable Network Security provides continuous network monitoring to identify vulnerabilities, reduce risk, and ensure compliance. Our family of products includes SecurityCenter Continuous View™, which provides the most comprehensive and integrated view of network health, and Nessus $^\circ$ , the global standard in detecting and assessing network data. Tenable is relied upon by many of the world's largest corporations, not-for-profit organizations and public sector agencies, including the entire U.S. Department of Defense. For more information, visi[t tenable.com.](http://www.tenable.com/)